## 【大学連絡ツール・遠隔授業概略】

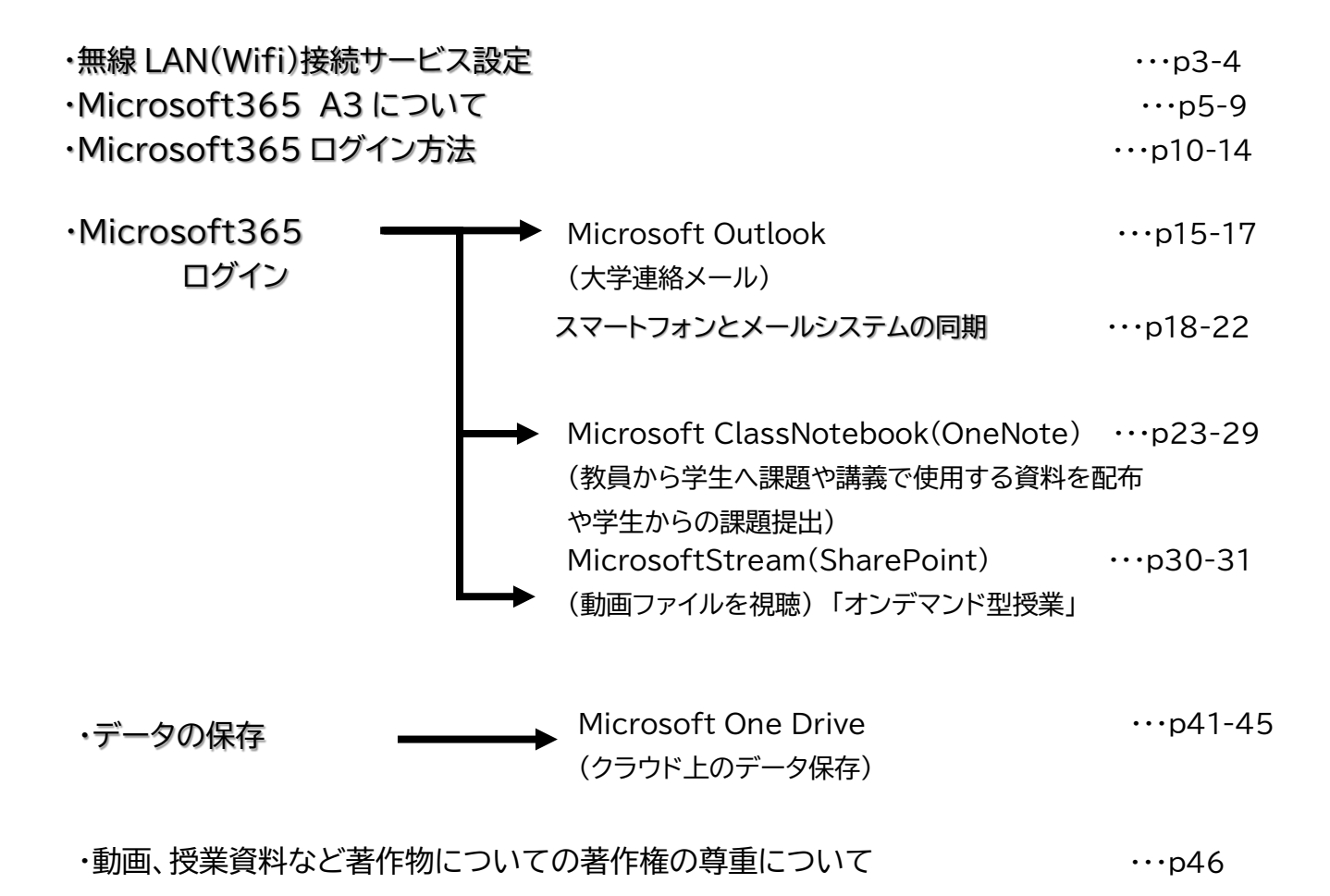

**これらの件についての質問は[rq@y-nm.ac.jp]までご連絡ください。**

# **無線 LAN(WiFi)接続方法**

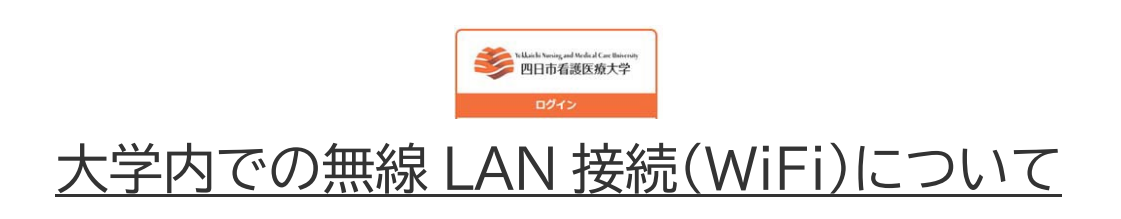

# **■使用用途**

**◇スマホや PC などから無線 LAN(Wi-Fi)に接続し て Outlook(大学連絡メール)などを利用する際に必 要な操作です。**

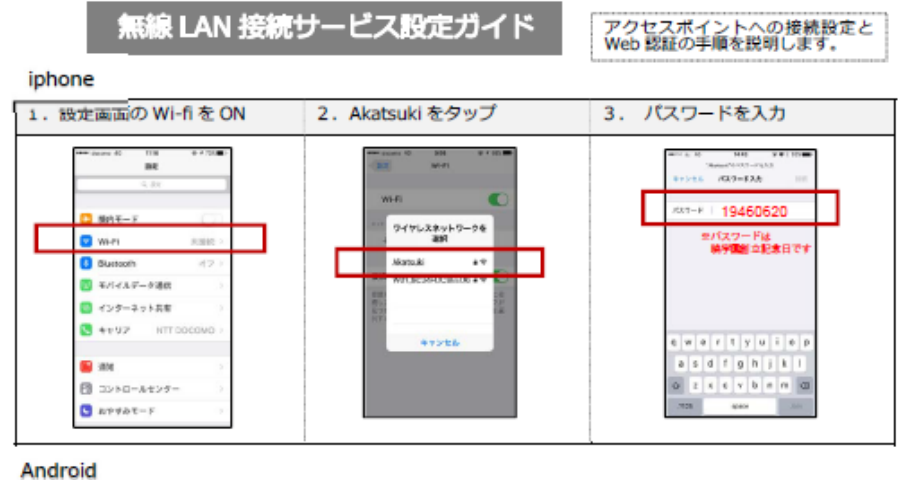

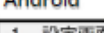

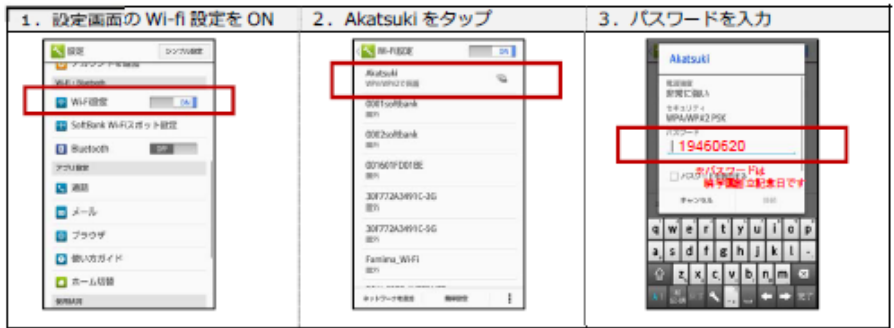

4. から iphone、Android 共通

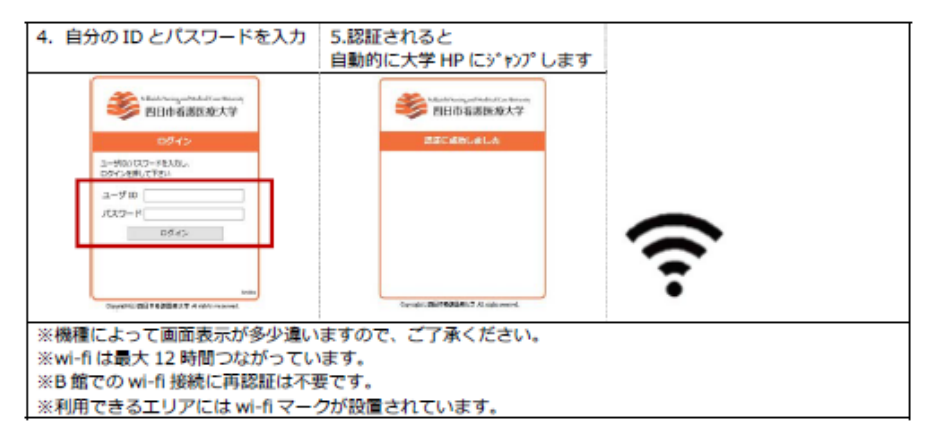

# **令和 5 年度より Microsoft365 A3 運用開始しました。** 【今までの大きな違いは Office がパソコンにな い場合無料でダウンロードができます。

但し、利用は在学期間中に限ります。】

 パソコンに Office (Word,Excel,Powerpoint)が既に**入って いる**場合 ■ 特に変更無し(トラブルの可能性があるの で無理にインストールしない。)

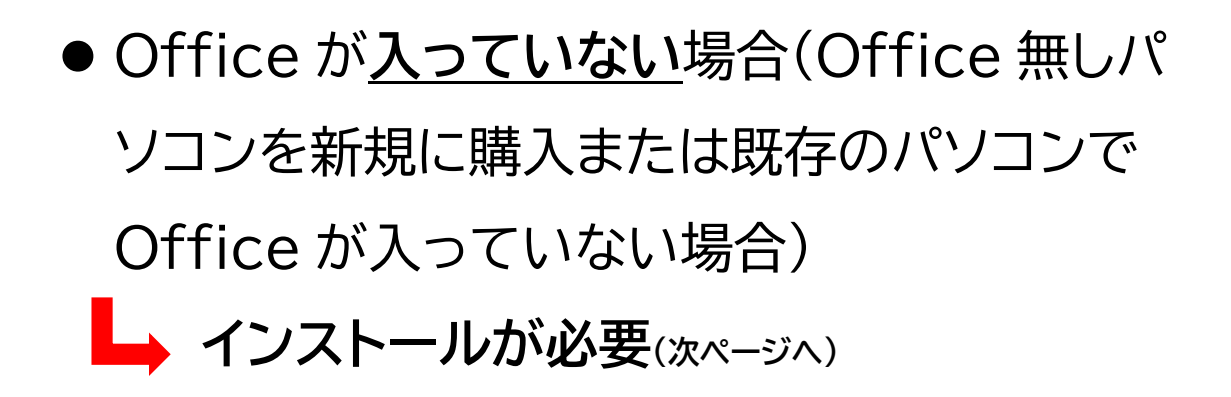

## Microsoft365 アプリケーションインストール手順

1. Microsoft 365 のメニュー画面から「Office のインストール」を押下します。

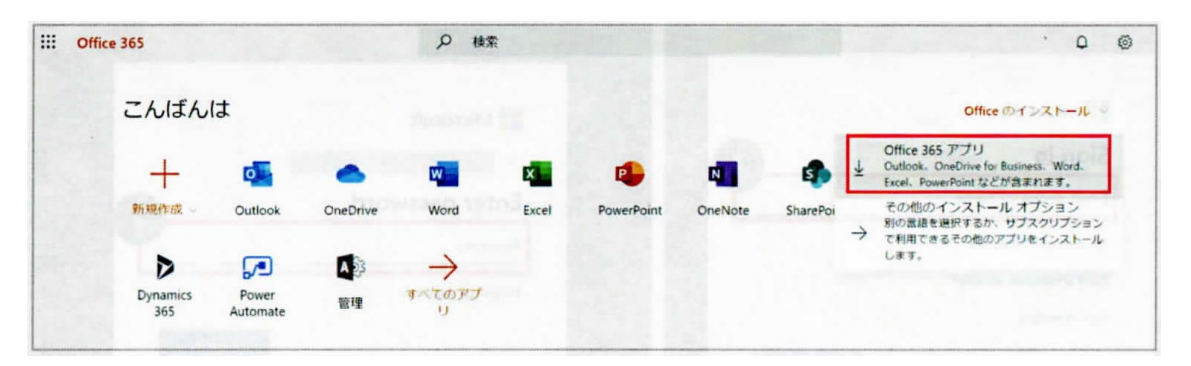

2.以下の画面が表示され、セットアップファイルのダウンロードが開始されます。

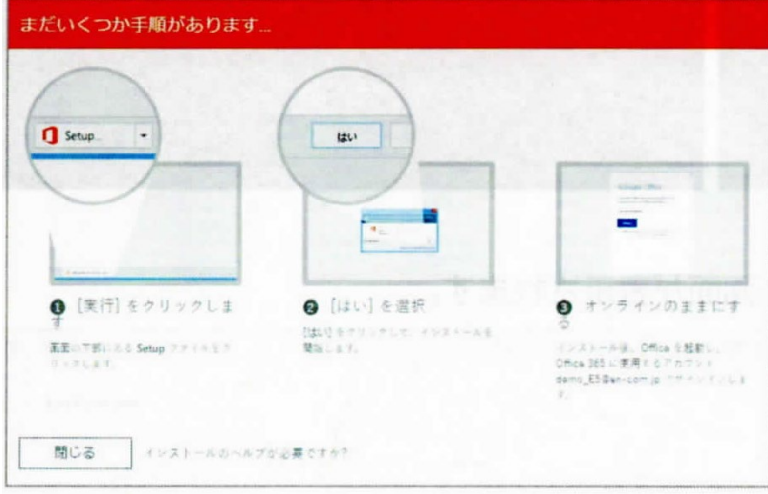

3.ダウンロードしたセットアップファイルをダブルクリックして Office のインスト

ールを開始します。

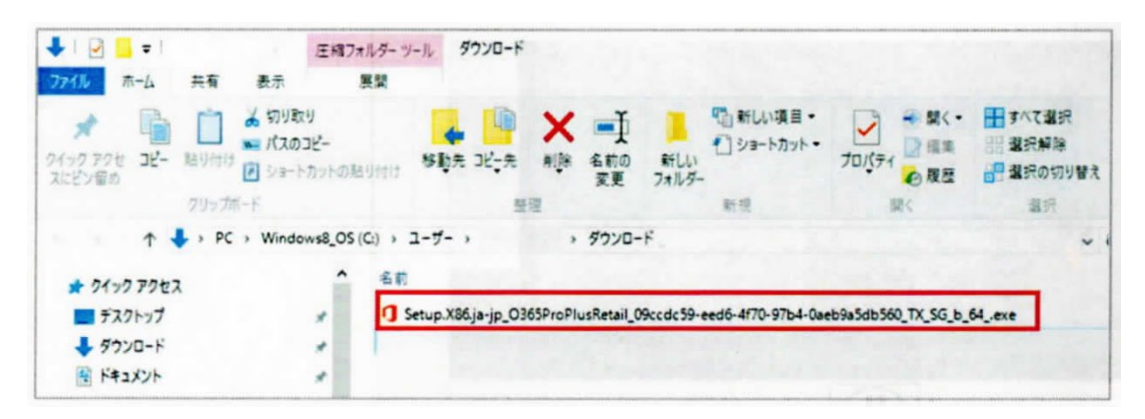

4.インストールの準備が開始されますので、処理が終わるまでお待ちください。

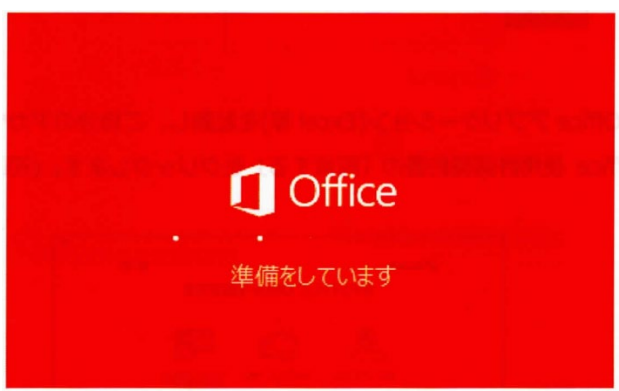

5.Office のインストールを開始します。完了まで電源を切らずにお待ちくださ

い。

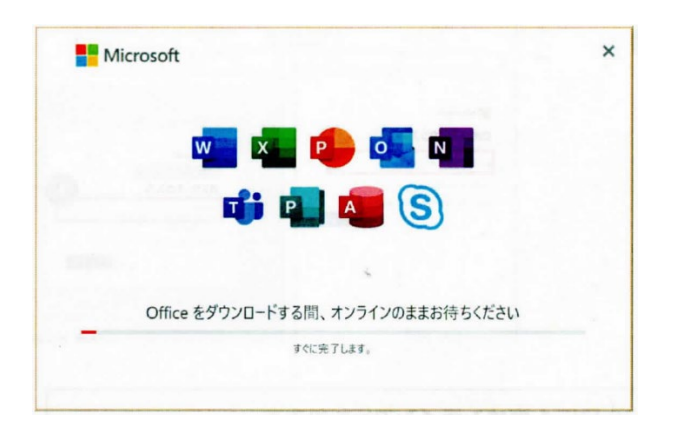

6.以下の画面が表示されましたら、インストールは完了です。

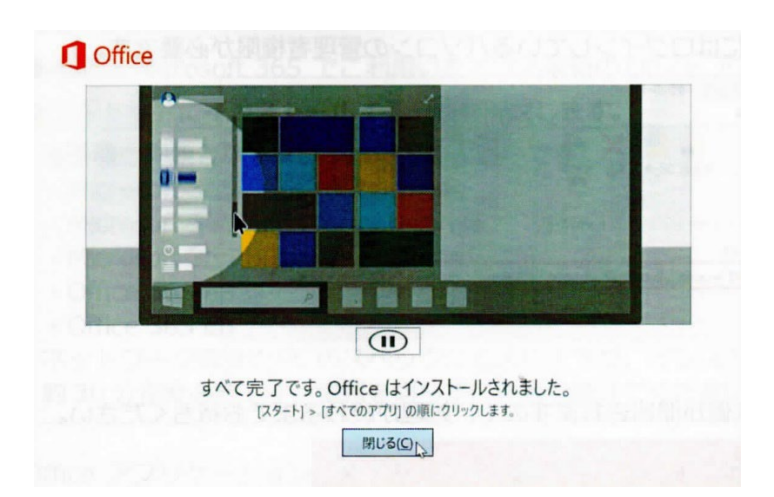

7.「プログラム」から Office アプリケーション(Excel 等)を起動し、自分のアカウ ントでサインインします。Office 使用許諾契約書の「同意する」をクリックします。 (初回起動のみ必要となります。)

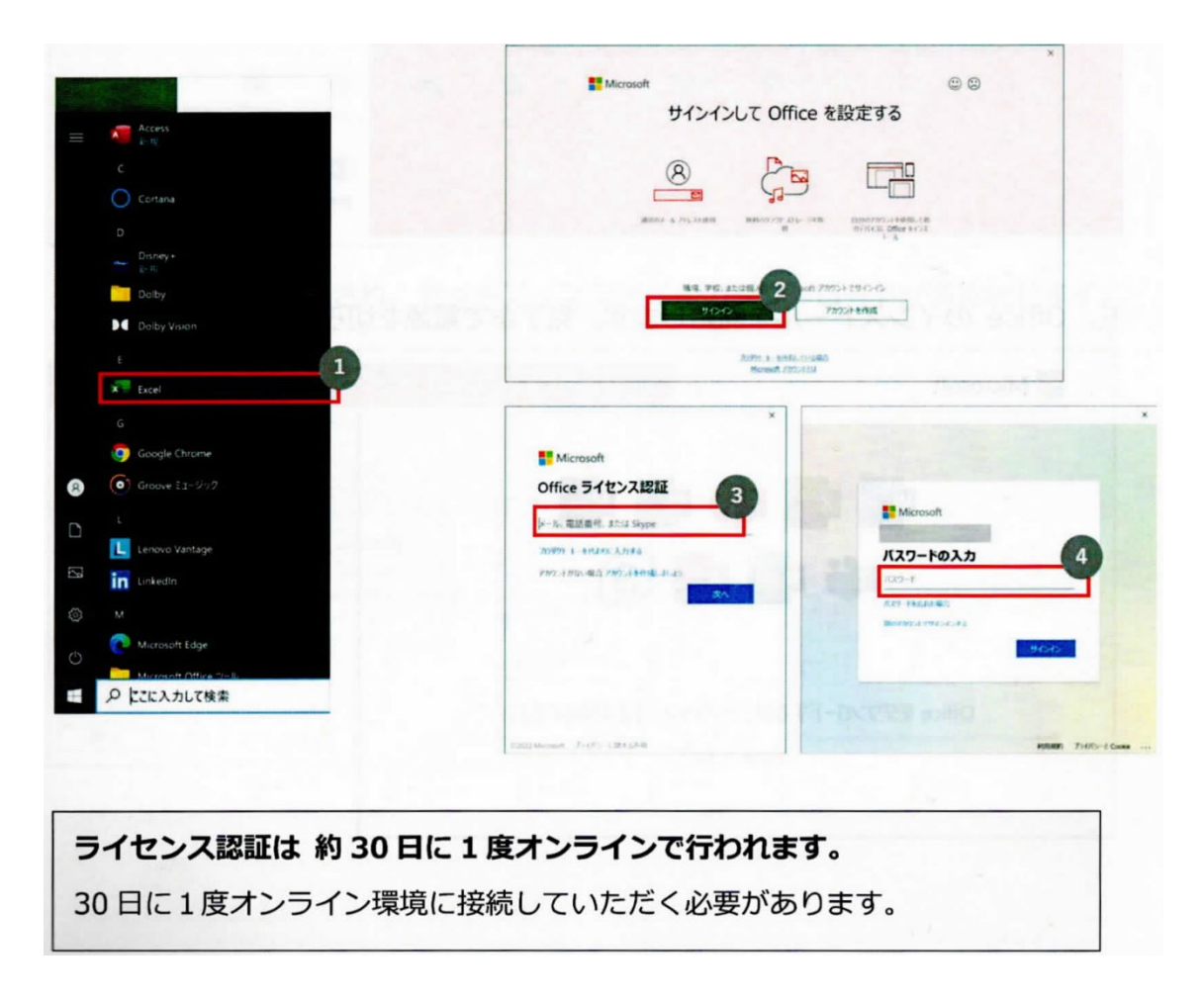

以上で Office のインストール作業は終了です。

8.**注意点**:これで Office WEB 版と Office アプリケーション版(デスクトップ アプリ)と利用できるようになりました。できるだけ Office アプリケーション版の 利用をお願いします。Microsoft365 で立ち上げた場合も下記のとおり右クリッ ク(Windows 時)を行うと"開く、デスクトップアプリで開く"となります。トラブル

を避ける意味でも Office アプリケーション版の利用をお願いします。

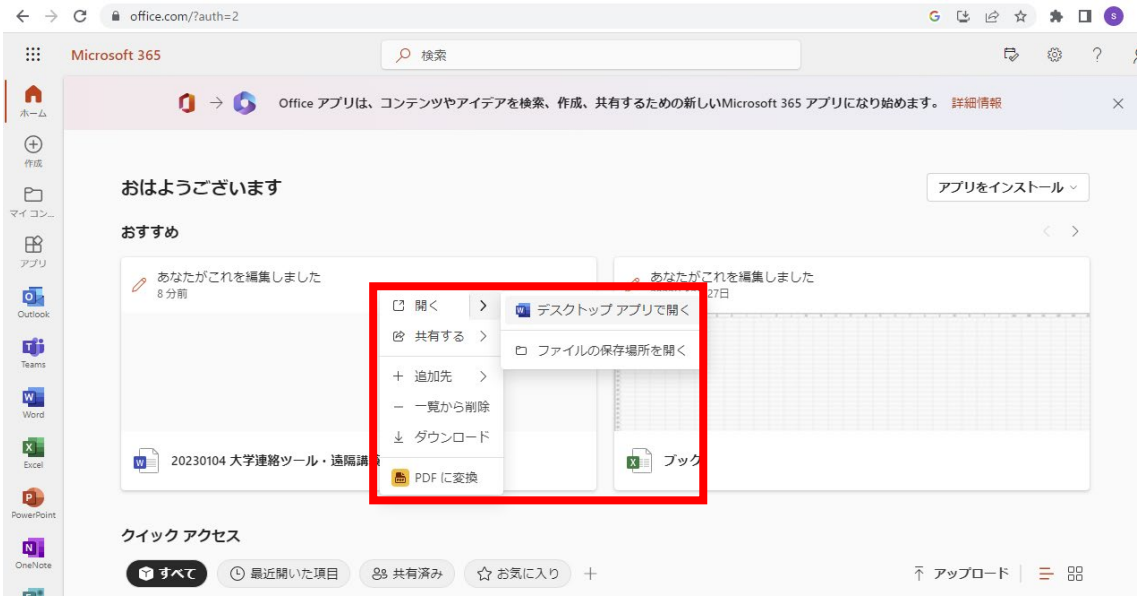

# **Microsoft365 サインイン方法**

### $\frac{111}{111}$  Microsoft 365

## 使用方法や用途について

## **■使用用途**

**◇PC から Outlook(大学連絡メール)・Stream(オ ンデマンド型講義)・ClassNotebook(講義資料配 布・課題提出)を利用する際に必要な操作です。**

**◇インターネット環境が整った状態で行ってください。**

# **■サインインするためには大学から割 り振られたアカウントが必要です** ◇**メールアドレス(・・・@y-nm.ac.jp)** ◇**パスワード(個人によって異なります)**

**※管理には十分にご注意ください**

1. サインイン画面を開く(下記 URL からアクセスしてください)

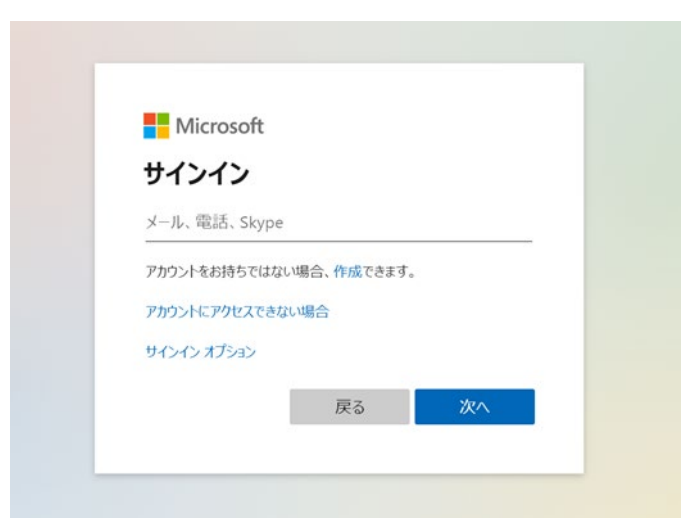

**<https://www.office.com/signin>**

※URL をお気に入り登録などして、自身ですぐにサインインできるよ うにすることをおすすめします

2. 大学から割り振られた自身のメールアドレス(・・・@y-nm.ac.jp)

を入力

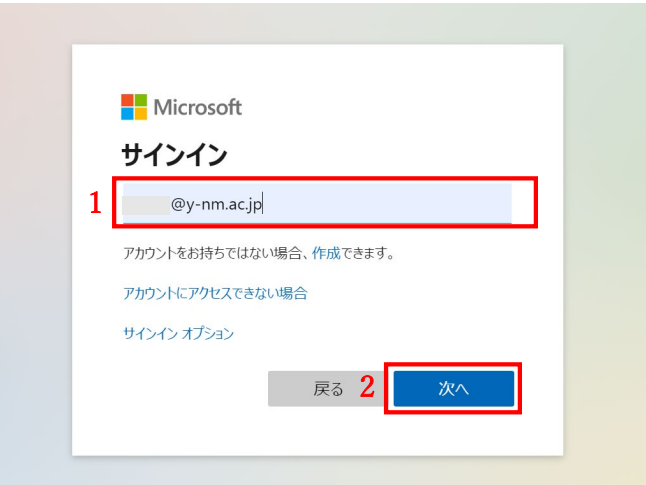

3. 大学から割り振られたパスワードを入力する

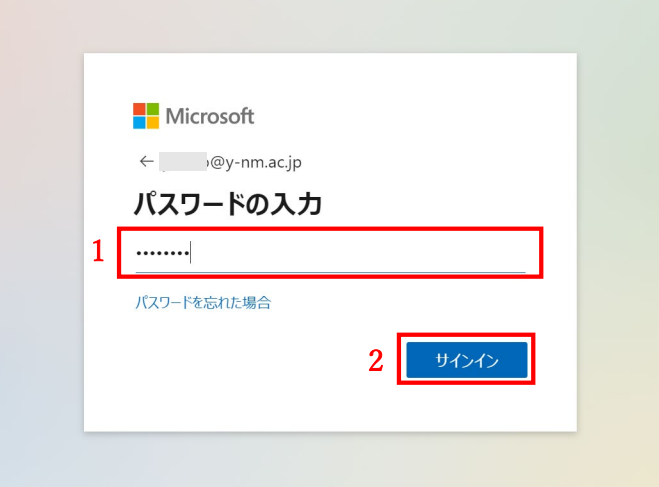

4. サインイン状態を確認する

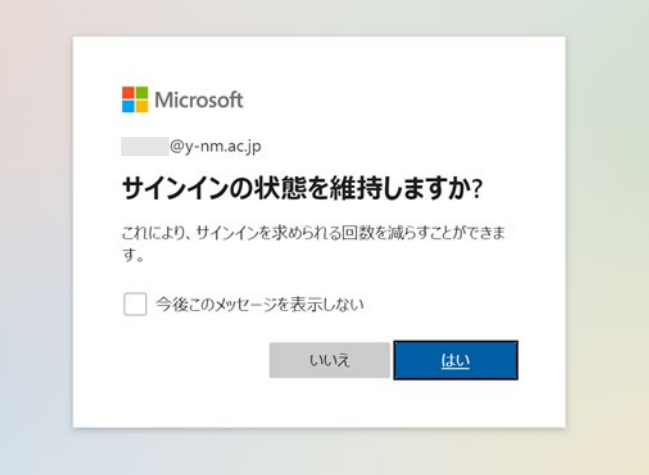

自宅 PC や家族との共有 PC などでサインインする場合、自己責任で 判断するようにお願いします。また、不特定多数が使用する PC では 情報漏洩防止の観点からサインインをすることはおすすめしません。

5. 必要に応じてすべてのアプリを表示する

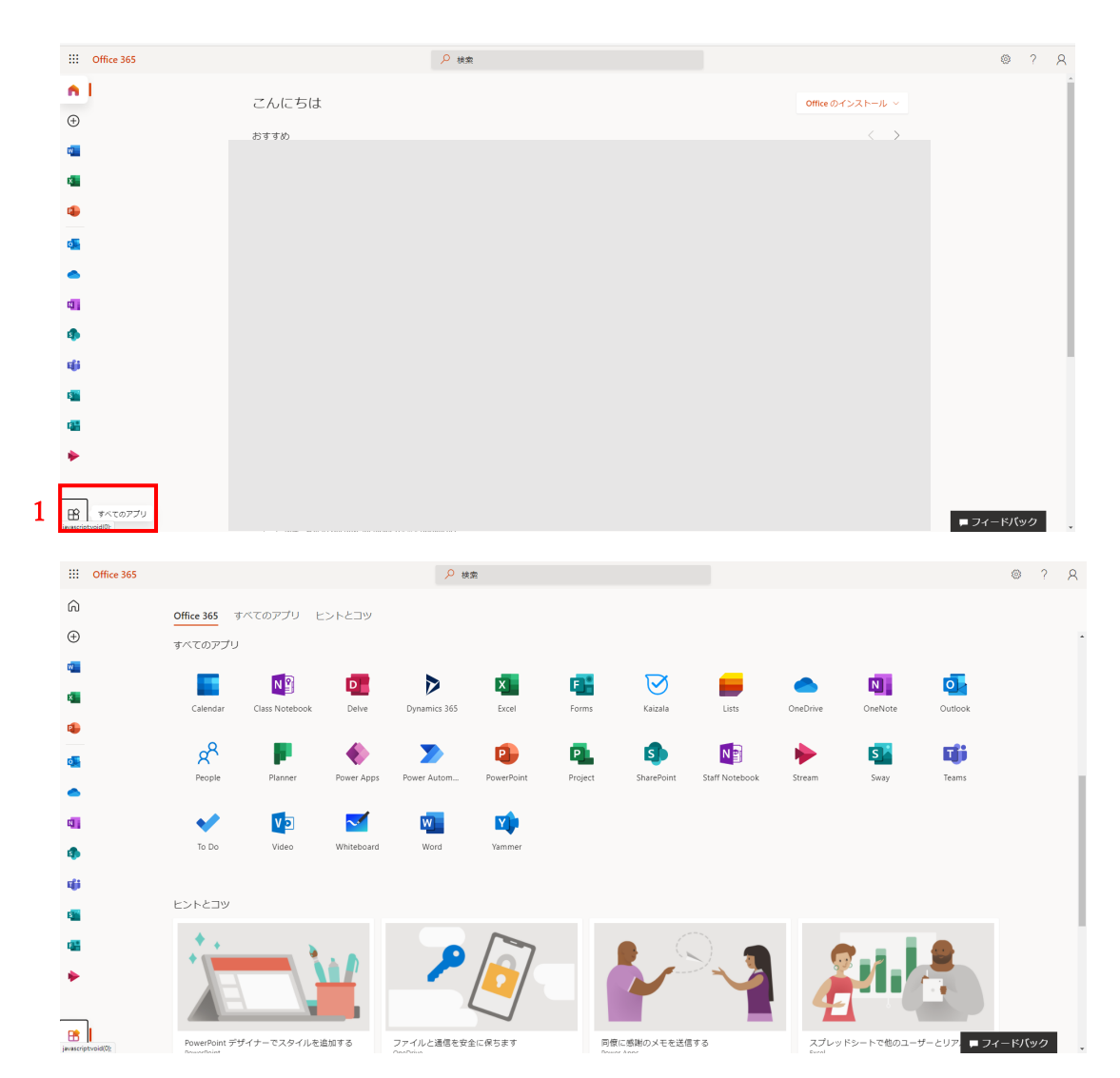

## **Microsoft365 注意事項**

定期的にサインアウトしてください まれにサインイン状態だと情報が更新されない不具合 が発生します

# **Microsoft Outlook**

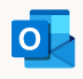

Outlook

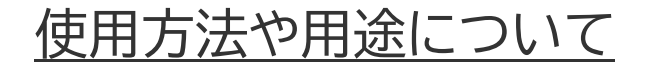

# **Microsoft Outlook とは・・・・・・・**

**組織内で相互に連絡を取り合うツール**

# **■使用用途**

**◇大学または教員から欠講や補講、定期試験の日程な どの連絡手段として用います。**

**◇学生個人から大学または教員へ学生生活の相談、講 義に関する質疑などの連絡手段として用います。**

**※管理には十分にご注意ください**

1. Microsoft365 へサインイン(microsoft365 サインイン方法参照)

## 2. Outlook のアプリを選択

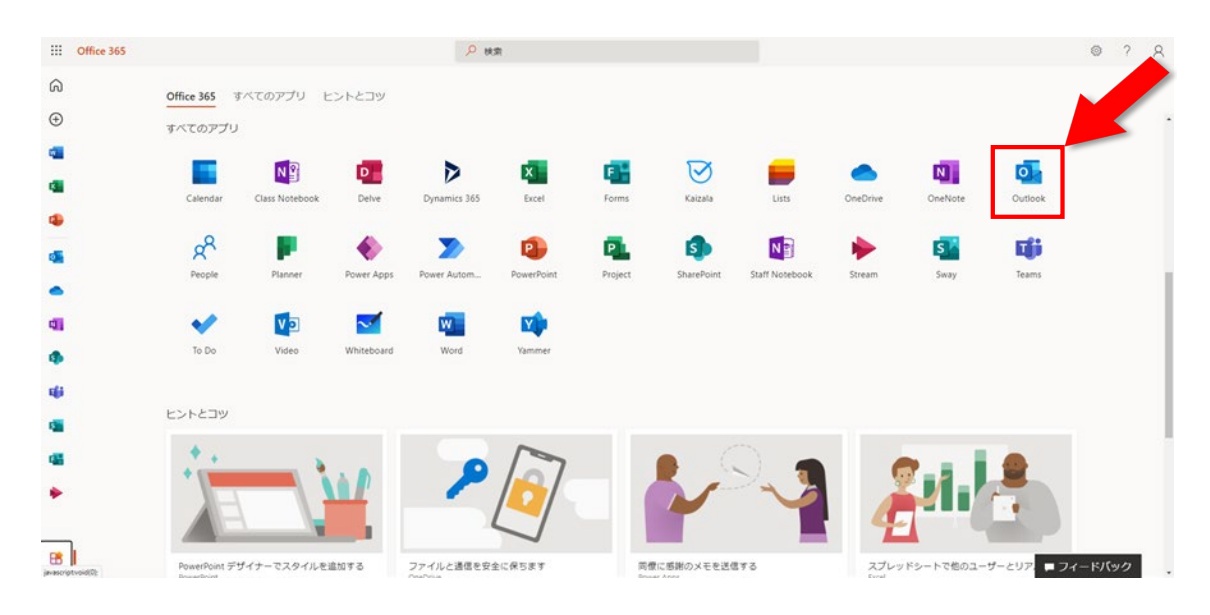

※画面表示は各々異なる可能性があります

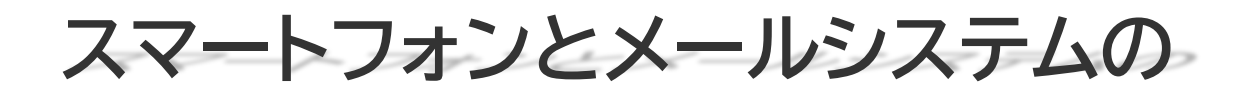

# **同期の方法**

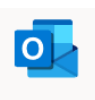

Outlook

Outlook アプリのインストール方法

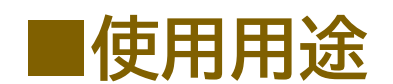

**◇スマートフォンのメールとメールシステムの機能を 同期させることができます。大学の情報をいち早く確 認することができます。**

**1.Outlook アプリをインストール**

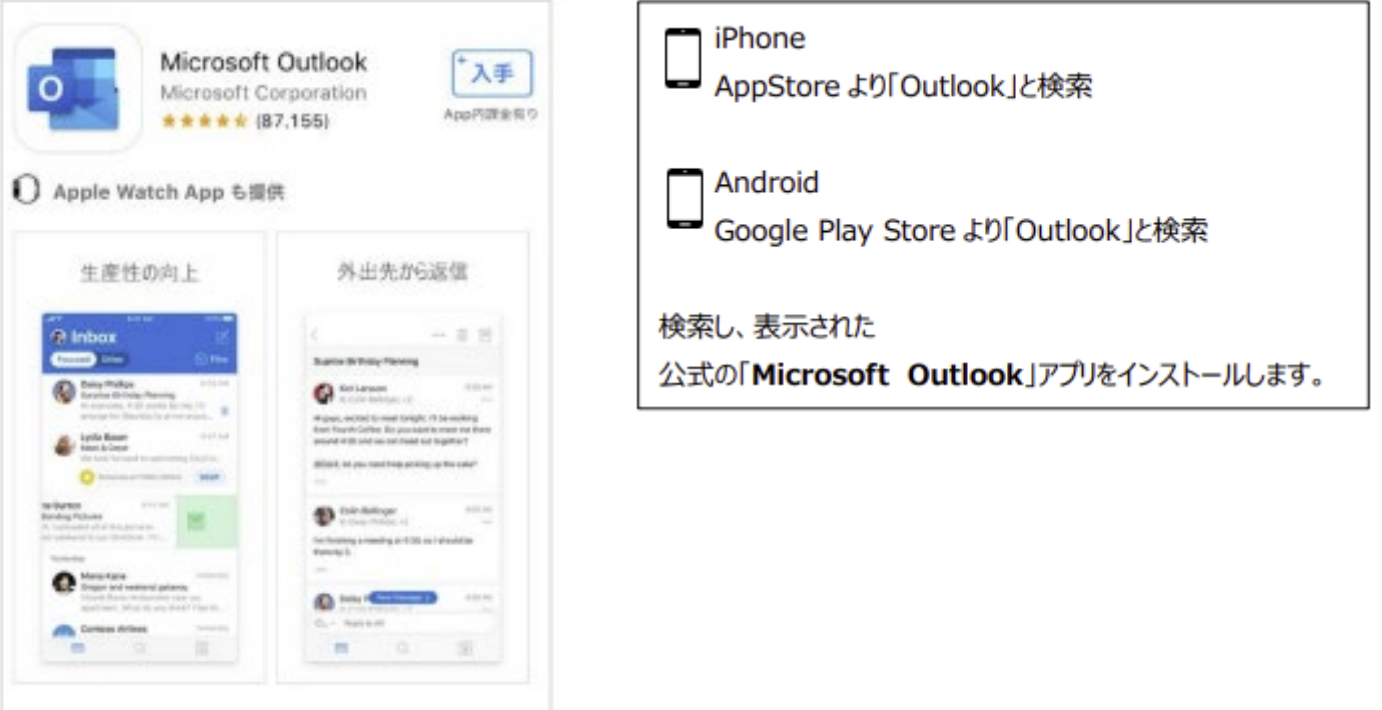

### **※以下 iphone 版で説明**

### **2.アプリを起動後、アカウントを入力**

**「n 学籍番号@y-nm.ac.jp」を入力し、 本学が発行するパスワードを入力し 【アカウントの追加】をタップ 【サインイン】をタップ**

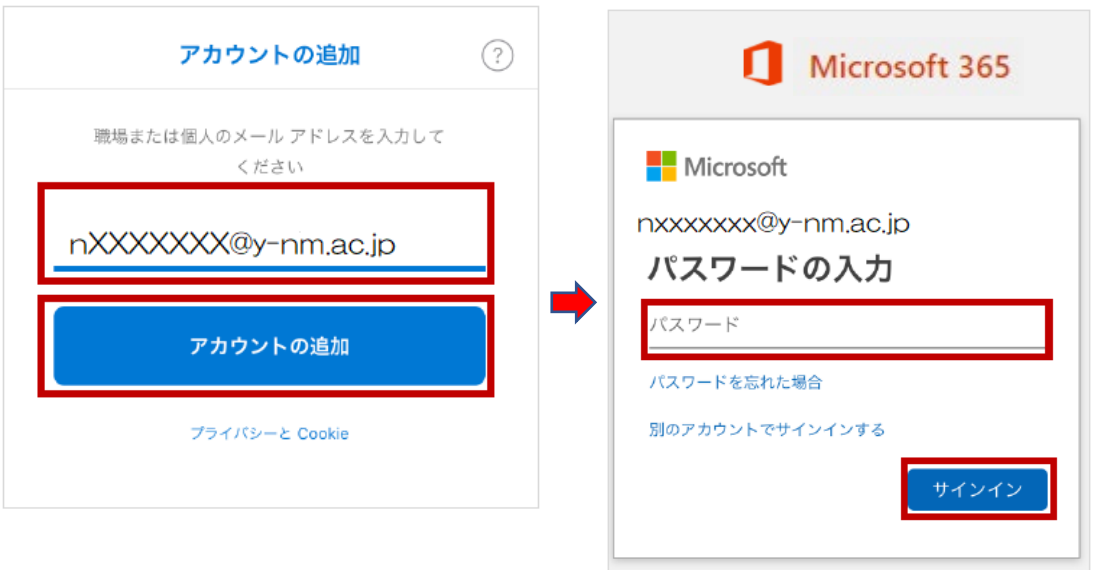

※初回に言語とタイムゾーンをきかれたら設定します。 日本で利用するならタイムゾーンは以下となります。 タイムゾーン

(UTC+09:00) Osaka, Sapporo, Tokyo

 $\overline{\mathbf{r}}$ 

### **3.別のアカウントを追加:後で 【後で】をタップ**

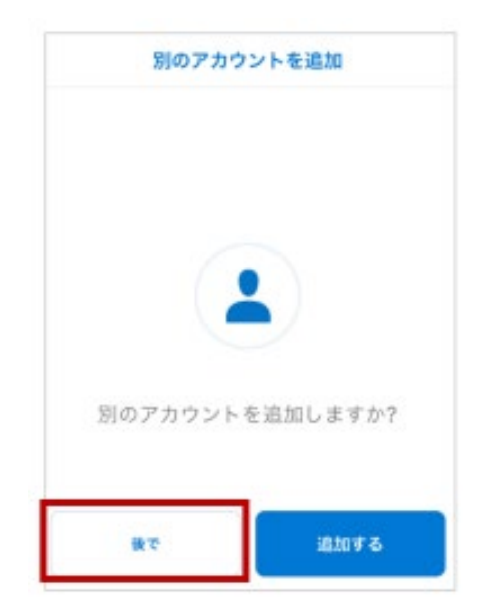

**4.案内:スキップまたは → 最初のページで【スキップ】または各ページで【→】をタップ**

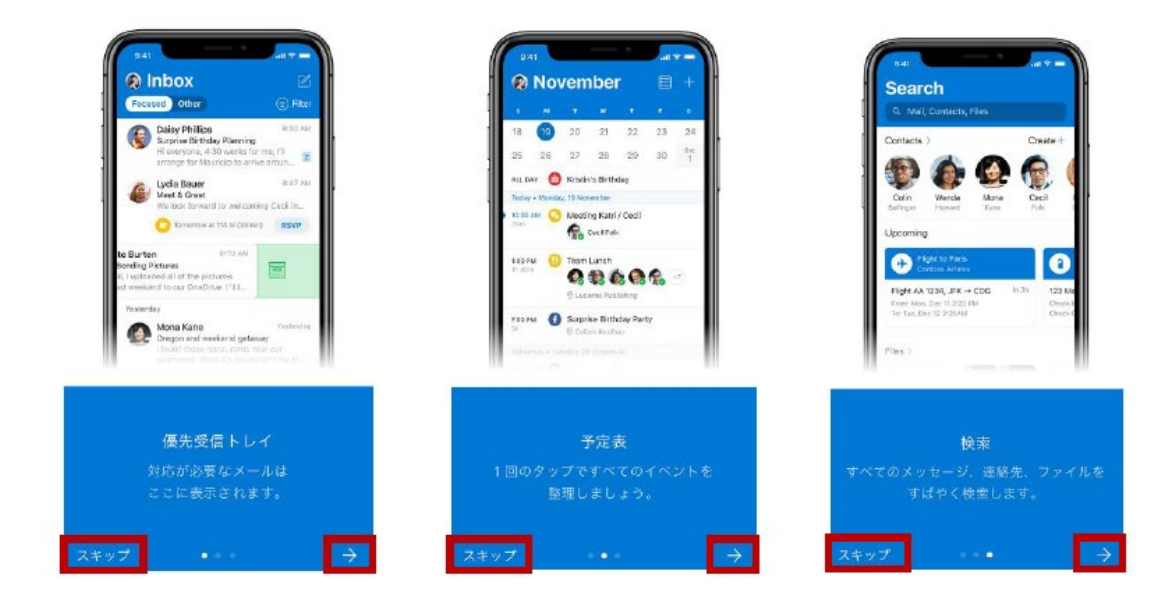

### **5.通知の設定**

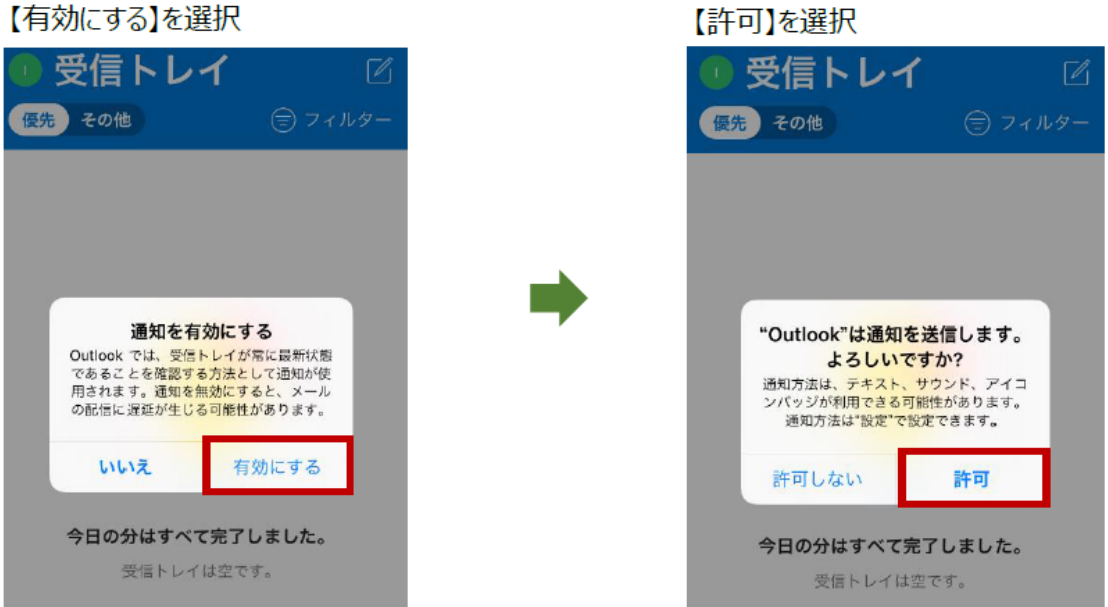

### **6.受信トレイが表示される**

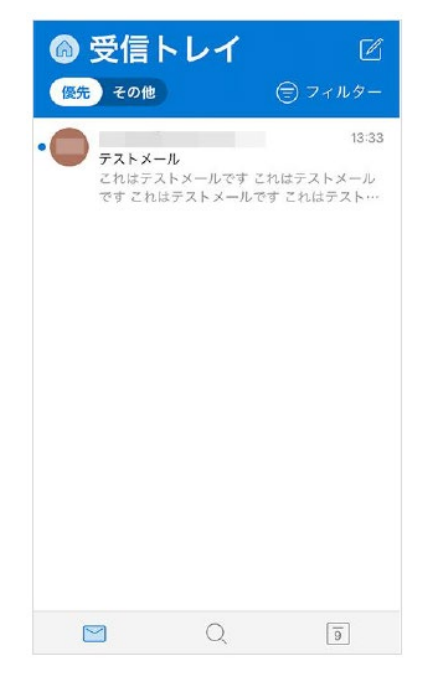

# **Microsoft ClassNotebook(OneNote)**

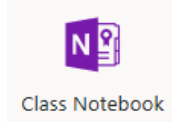

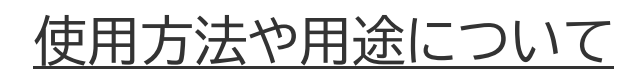

# **Microsoft ClassNotebook(OneNote)と は・・・・・・・ インターネット上で教員と学生が共有するフォルダの こと**

## **■使用用途**

**◇教員から学生へ課題や講義資料を配布します。 ◇教員毎に ClassNotebook が作成されます。 ◇学生は、各教員の指示の下、ClassNotebook で 配布された講義資料のダウンロード、課題の提出等を 行って下さい(詳細の方法は各教員の指示に従ってく ださい) 。**

### **講義資料や課題のダウンロード**

1. Microsoft365 へサインイン(microsoft365 サインイン方法参照)

## 2. OneNote のアプリを選択

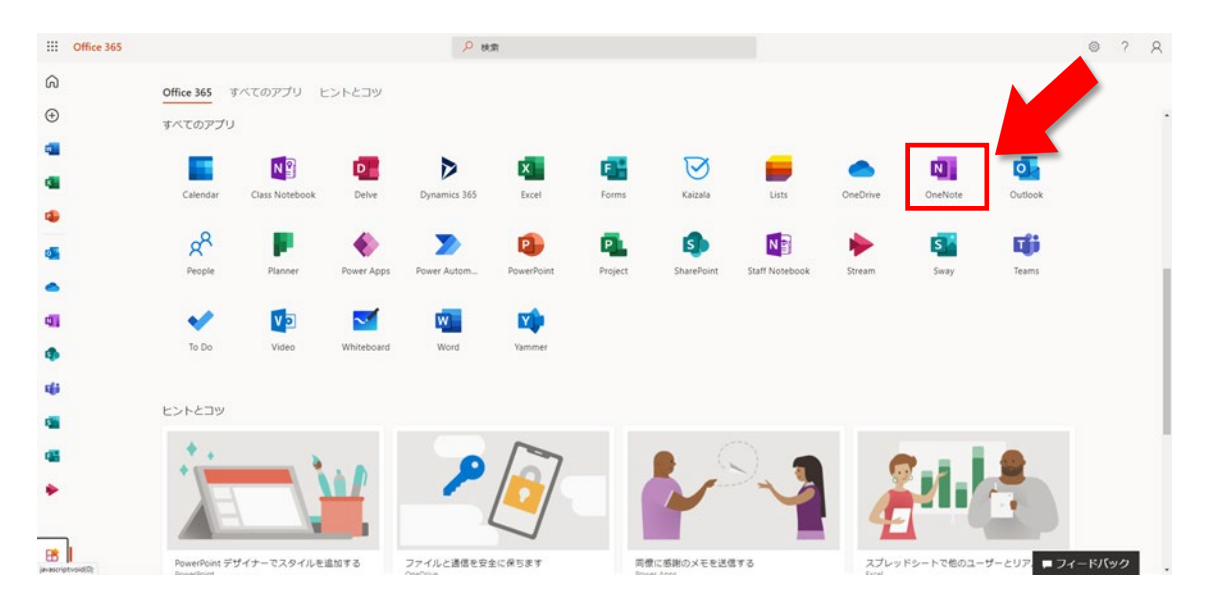

## 3. クラスノートブックを選択

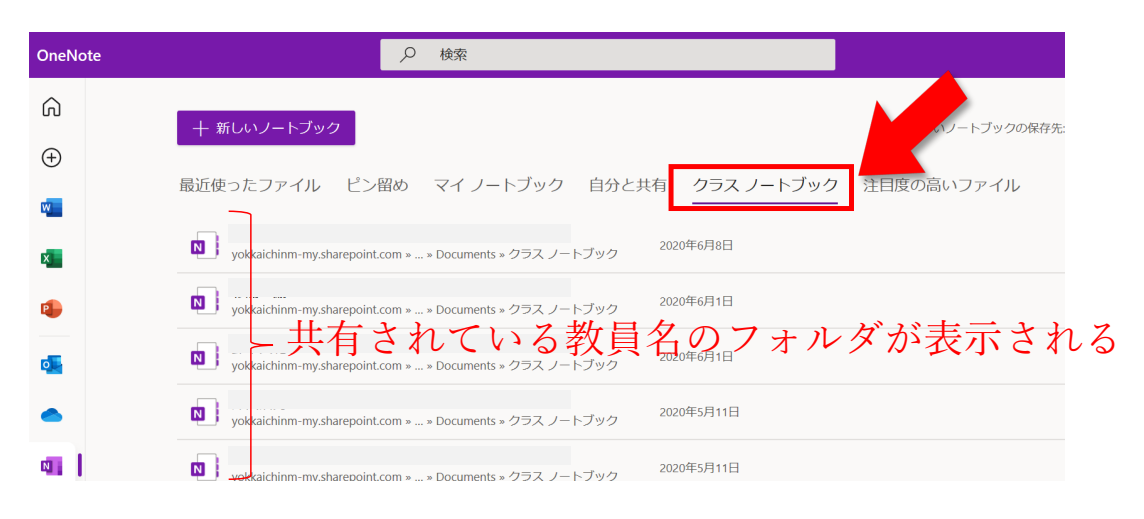

4. 該当フォルダ(科目名)を選択、講義資料や課題をダウンロード

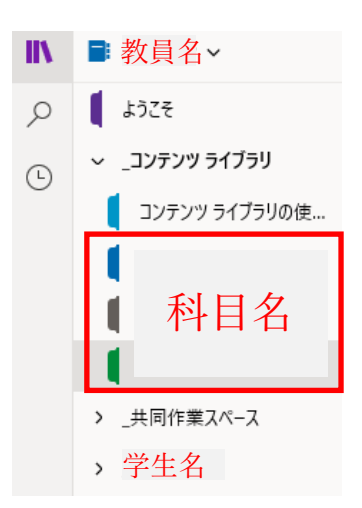

※学生名は自身の名前になります

### **課題の提出方法**

1. 提出する科目の担当教員のクラスノートブックから学生名を選択

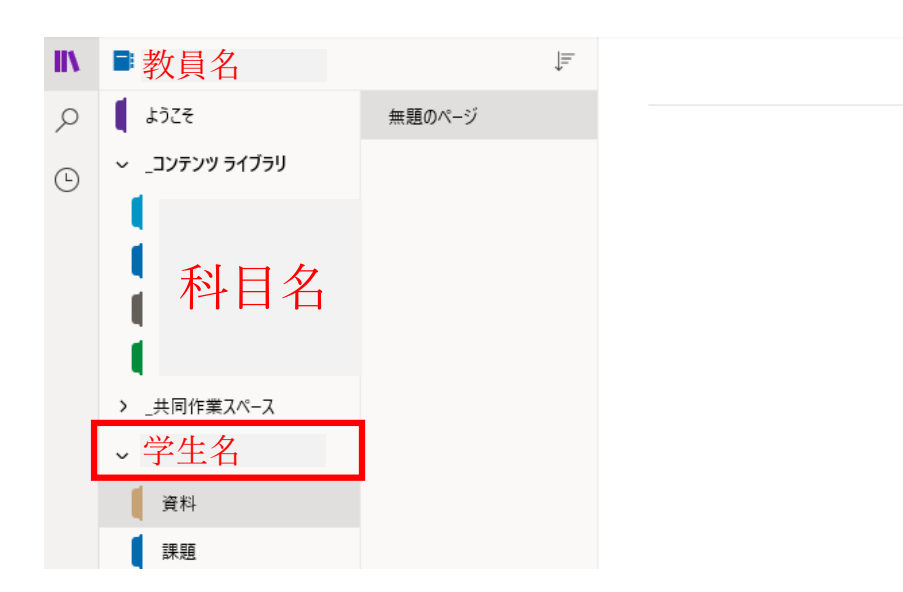

2. ファイルを課題フォルダへアップロード(提出)

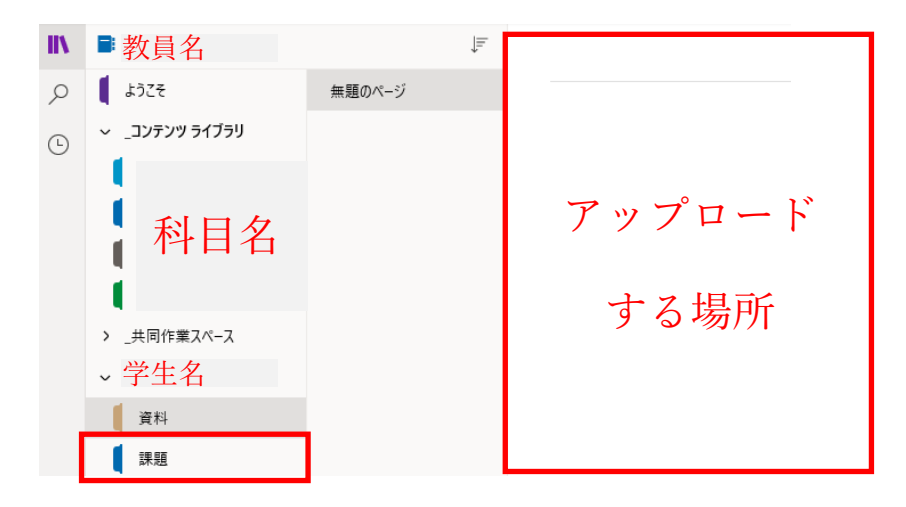

※ファイルの形式は担当教員の指示に従ってください

※アップロードはファイルをコピー&ペーストもしくはドラッグ&ドロップ ※課題の提出方法は教員によって異なります。教員の指示に従ってください

## **ClassNotebook 注意事項**

課題の提出方法

配布された課題の提出方法は、担当教員の指示に従ってくだ さい。

講義資料の使用方法

配布された講義資料の使用方法は、担当教員の指示に従って ください。

教員によっては事前印刷、事前熟読が必要の可能性がありま す。

共同作業スペース

共同作業スペース内はすべての学生が編集・削除可能な場所 のため、絶対に使用しないでください。

ネット環境

配布された課題や講義資料をダウンロードまたはアップロー ドする際には、データ通信量が掛かります。ご注意ください。 ※容量無制限のネット環境をおすすめします。

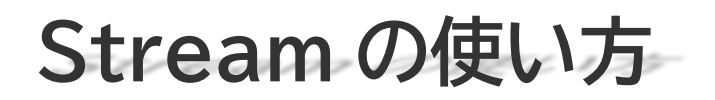

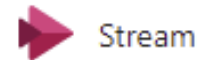

## 使用方法や用途について

【注意事項】

Microsoft Stream(クラシック)が仕様変更され、

新しい Microsoft Stream(SharePoint)への切り替えが予定されます。

操作方法等については、追って連絡していきます。

## **Stream とは・・・・・・・**

**組織内のユーザーがビデオを安全にアップロード、視 聴、共有できるツール**

## **■使用用途**

**◇オンデマンド型授業のときに使用する動画ファイル を扱うためのものです。**

**◇各教員の指示の下、視聴してください。**

**Stream 注意事項**

著作権について

動画、授業資料など著作物についての著作権の尊重について 充分に注意してください。(詳細は最後のページに)

ネット環境

Stream を視聴する際には、データ通信量が必要です。ご注 意ください。※容量無制限のネット環境をおすすめします。

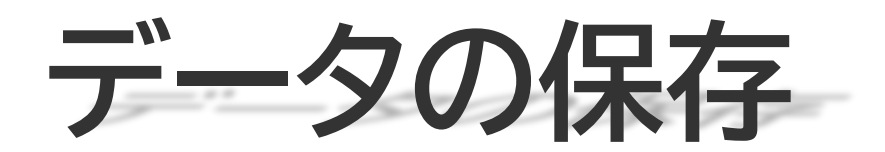

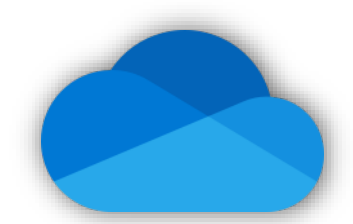

Microsoft OneDrive の紹介

**Microsoft OneDrive とは・・・・・・・ クラウド上に用意された自分専用のデータ保存場所 に、さまざまなデータを自由に、しかも無料で保存す ることができるツール**

## **■使用用途**

**◇PC もしくはモバイル端末からインターネット上でメ ールやデータ編集などをする際に使用します。 ◇インターネット環境が整った状態で行ってください。**

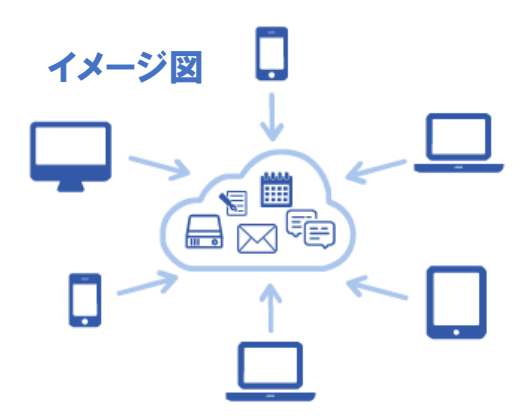

**■大学から割り振られたアカウントが必要** ◇**メールアドレス(・・・@y-nm.ac.jp) ※管理には十分にご注意ください**

### **Microsoft OneDrive について**

- ☑ 写真などのファイルをみんなで共有できます。
- ☑ 外出先からいろいろなデバイス(機器)でアクセスできます。
- ☑ データ容量の少ない PC やタブレットのデータ保管場所に最 適です。
- ☑ もしもの時に備えて PC のデータをバックアップできます。
- ☑ OneDrive のデータは、Microsoft が厳重に管理しており、
- ID とパスワードのほかに任意の連絡先にセキュリティコードを送 信する\*2 段階認証を設定できるため、プライバシーが守られます。 \*設定方法は Microsoft のホームページをご参照ください。

## **使い方**

- 1. 大学アカウントを使用して Microsoft アプリ、もしくは Microsoft365 にサインイン(P2 参照)する。
- 2. Word や Excel などで作成したデータ(ファイル)の保存先を OneDrive にする。

\*スマートフォンや iPhone で使用する場合は、予め OneDrive アプリのダウンロードが必要です。

## デスクトップアプリからの使用

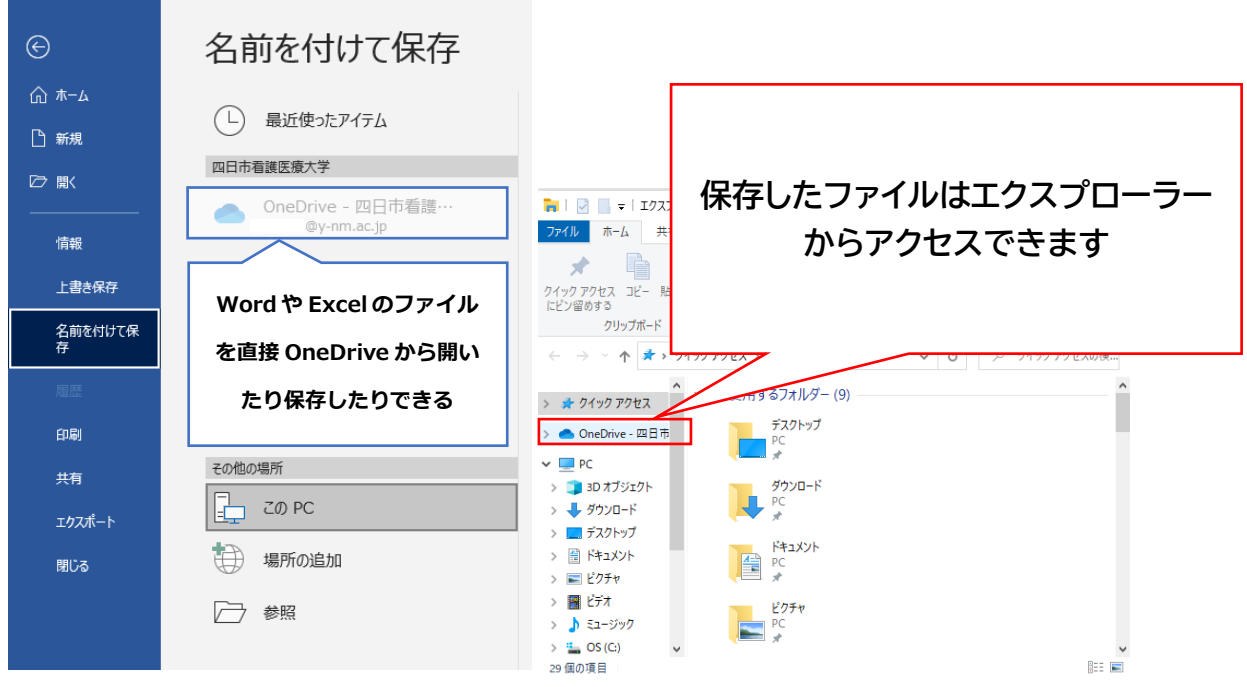

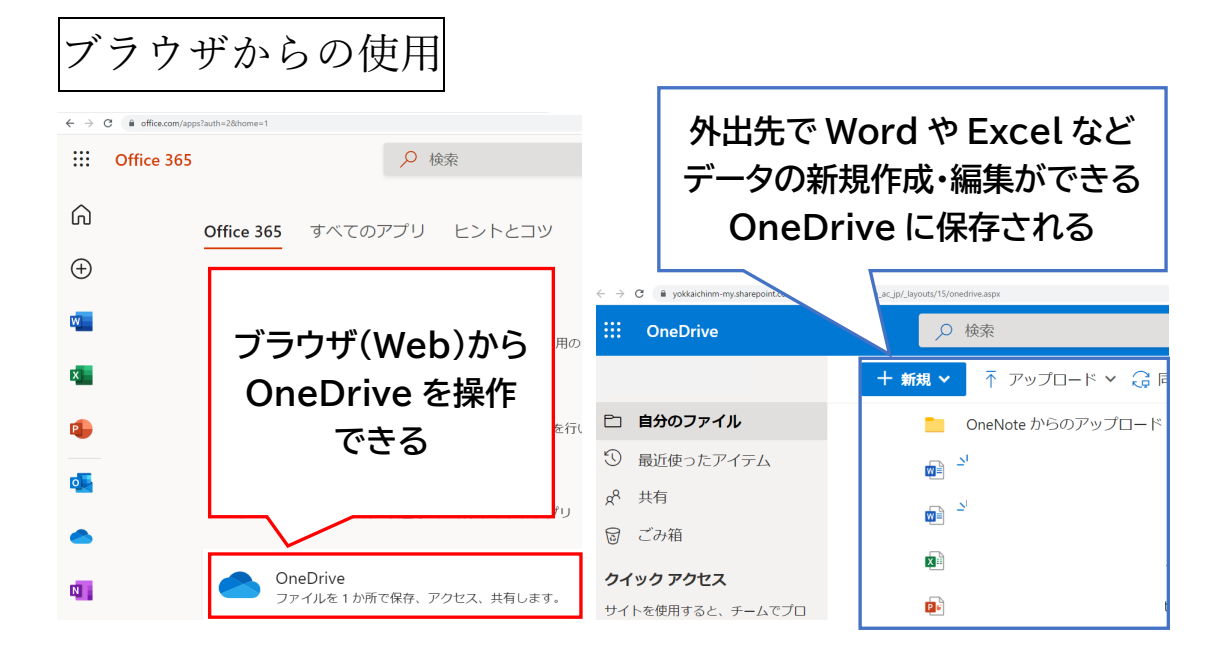

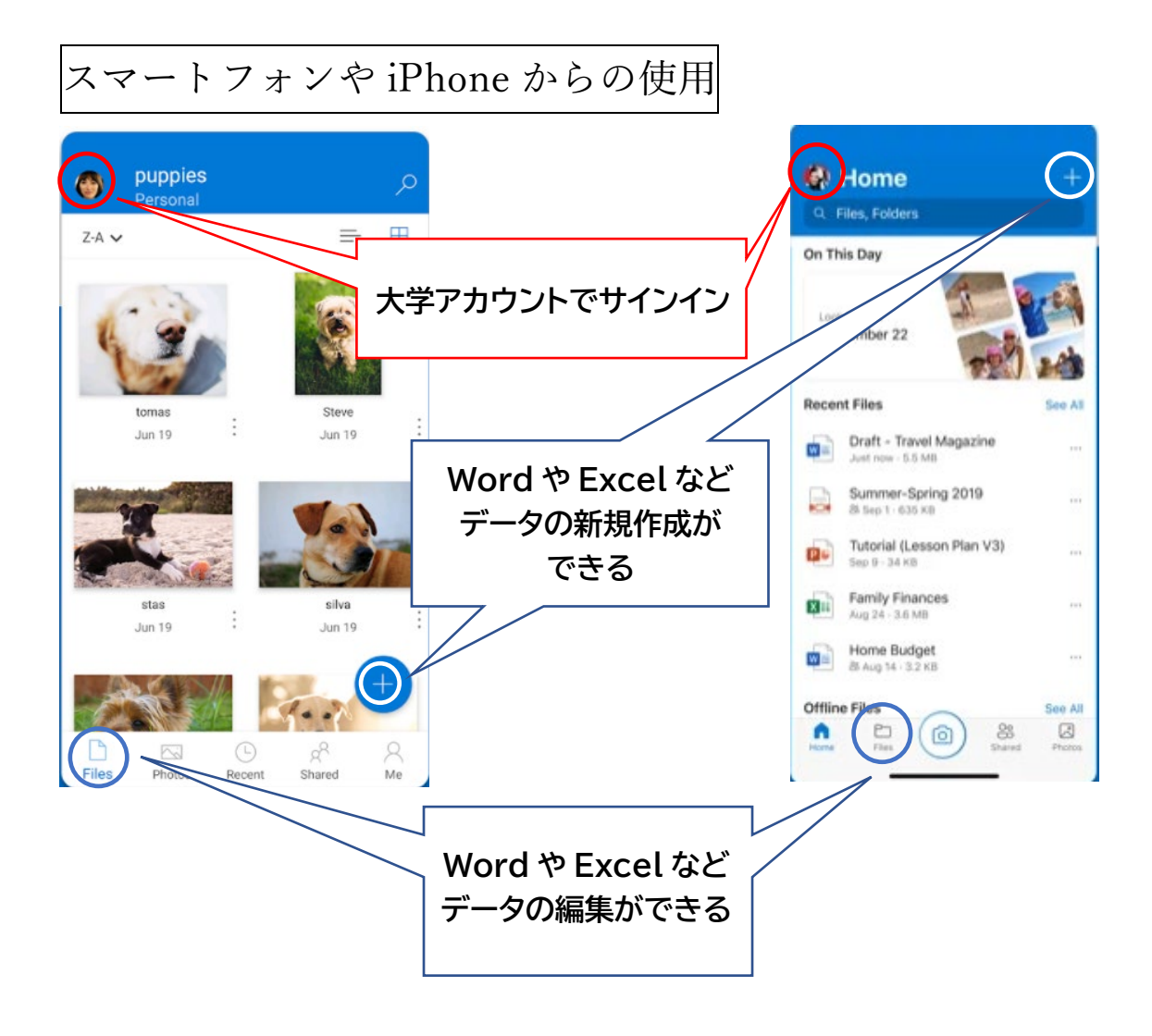

### 動画、授業資料など著作物についての著作権の尊重について

本学では、クラウド上にアップロードした動画、資料を学生の皆さんに公開し、学習課題に取 り組んでもらう「オンデマンド型」の授業を取り入れており、場合によっては Zoom 等を使っ た「同時双方向型」の授業を行います。

アップロードしている動画や Zoom 上の講義の録音・録画した場合の著作権について、学 生の皆さんに知っておいていただきたいこと、気を付けていただきたいことを以下にまとめ ました。

授業の範囲を越えて、例えば SNS で共有したり、無断で再配布したりすることは違法であ り、場合によっては訴訟等に発展する恐れもありますので、受講を開始するにあたって一読を お願いします。

■著作権法とは

講義動画およびそれに関する資料は著作物として、著作権法により著作者の権利が保護さ れています。これは、他人が著作物を勝手に改変したり、配布したりすることで著作者の権利 を侵害することを防ぐための重要な制度です。また、著作権法では、著作物の教育での利用な ど、著作者の権利をあえて制限する場合についても定められています。

授業では、授業の目的を達成するために、受講生の皆さんがこれらの著作物を利用できるよう にしていますが、そのことが直ちにこれらの著作物を著作権者に無断で再配布することなどを 皆さんに認めているものではありません。

■授業の著作権は誰にあるのか

皆さんに意識していただきたいのは、「著作権は誰にあるのか」という事です。

授業担当者に著作権があります。また、一般には未公開のものです。したがって、**学生の皆さ んが、(悪意はなくても)授業担当者に無断で SNS で共有したり、別のサイトにアップロードし たりするなどして再配布することは違法**です。

**授業は、本学に入学し学費を納めている皆さんだけが受講する権利があります。Web 上での 公開はあくまで限定的に配信している**、ということをご理解ください。

また、本学では自己学修のためであっても、動画を録画、録音することは禁止しています。 以上、定められたルールに則して授業を受講いただきますようお願いいたします。